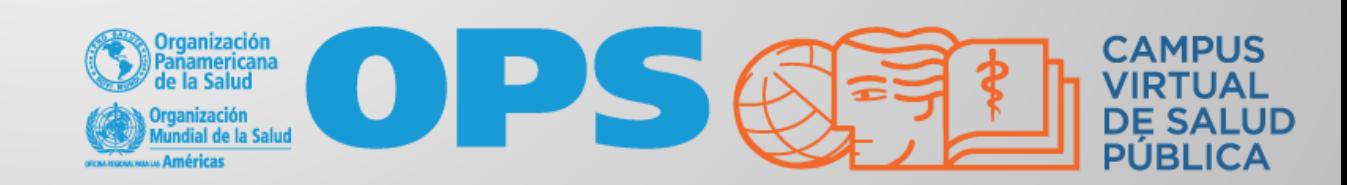

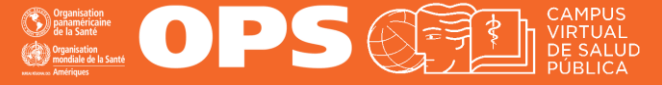

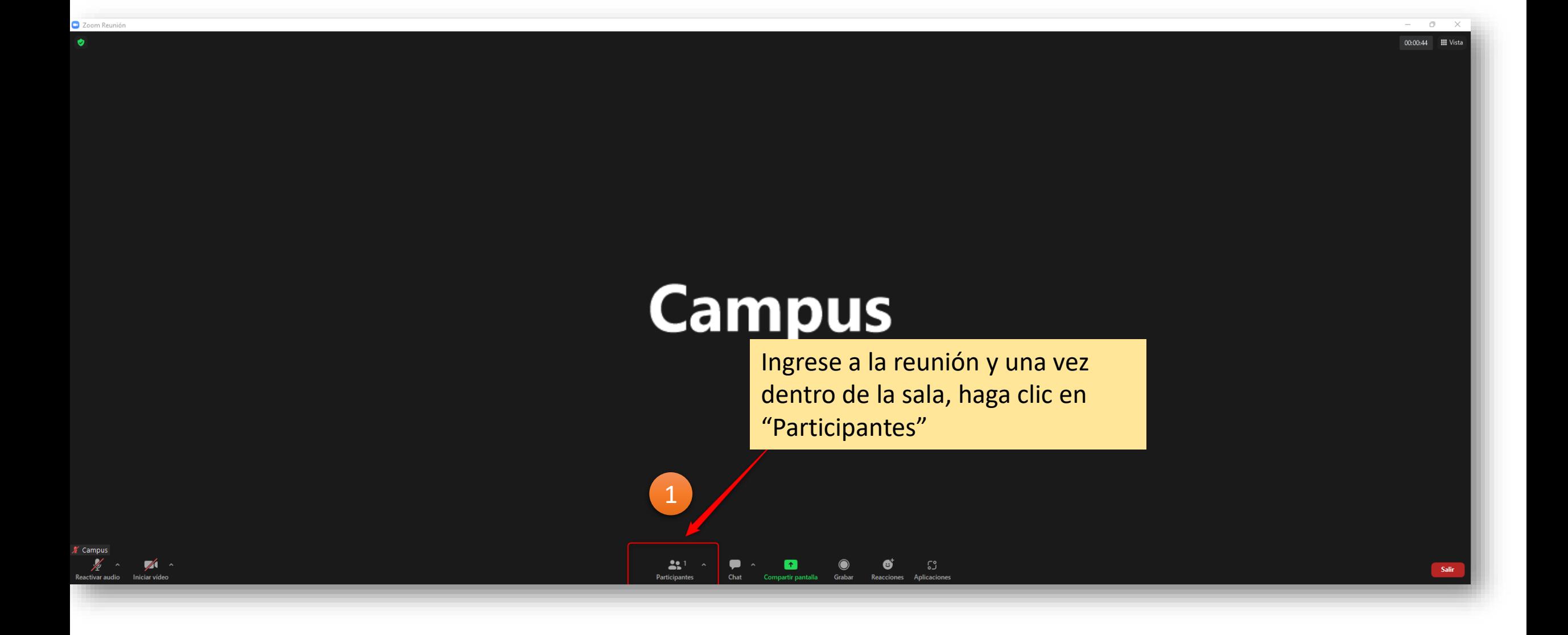

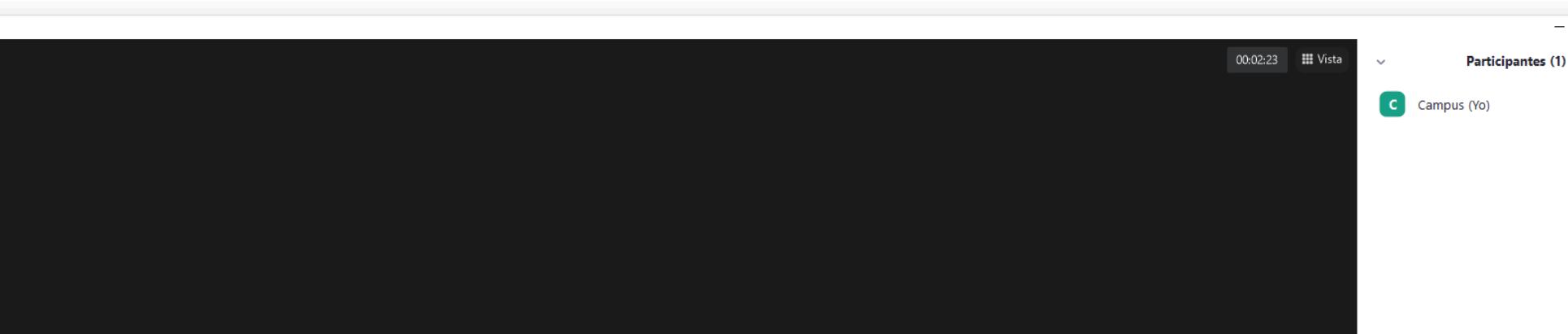

# **Campus**

Luego haga clic en el botón "**Reclamar anfitrión**"

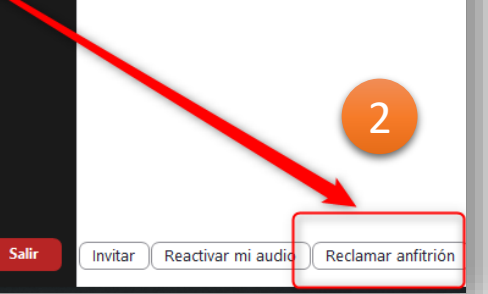

VIRTUAL<br>DE SALUE

 $\Box$ 

 $\times$ 

 $\frac{1}{2}$   $\sqrt{3}$ 

 $\overline{\phantom{0}}$ 

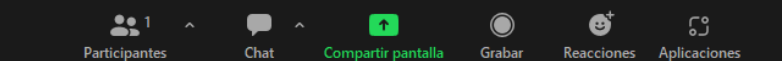

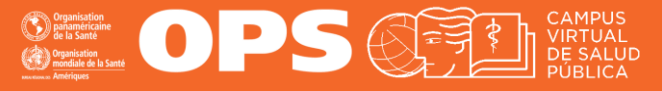

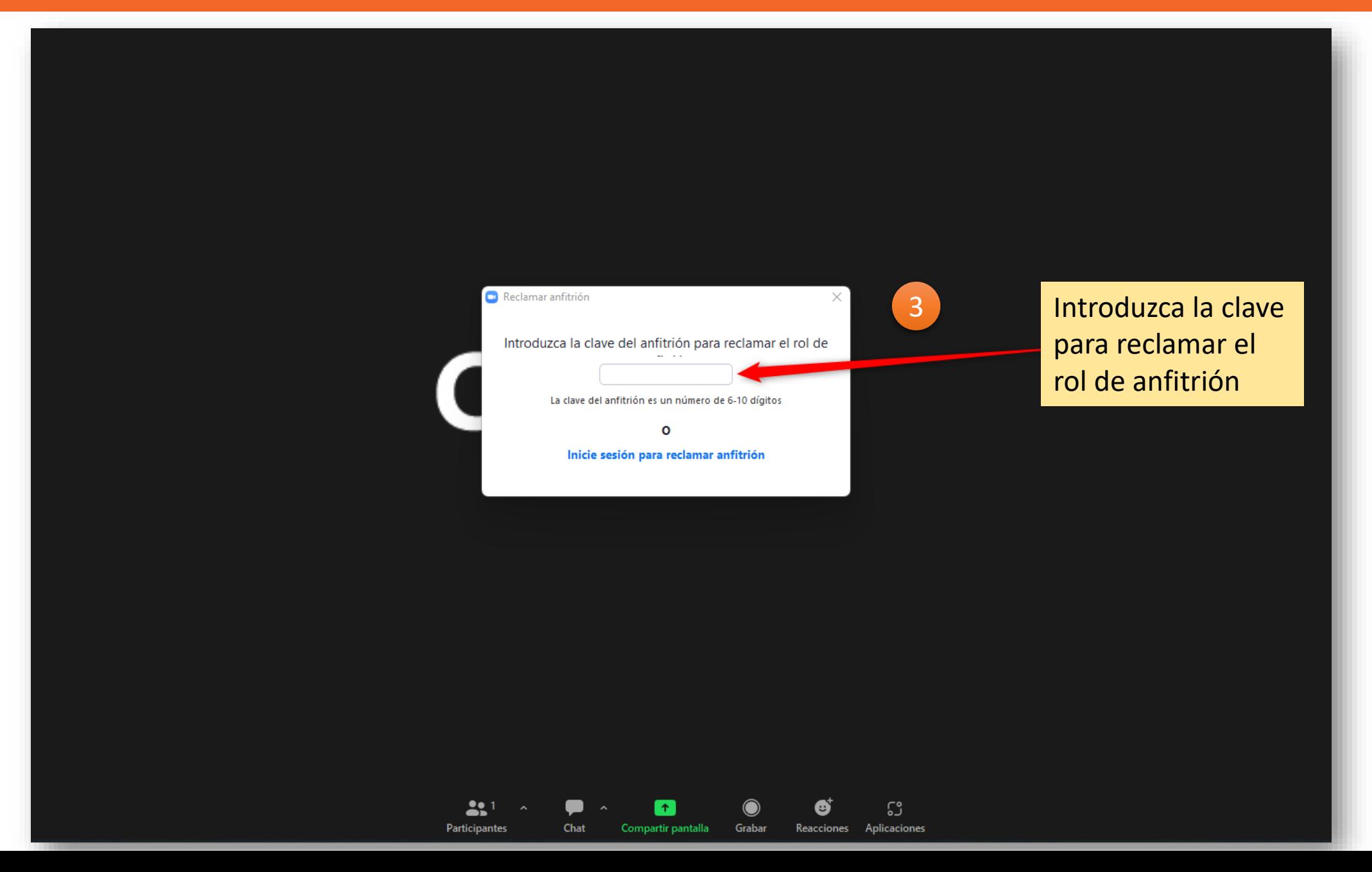

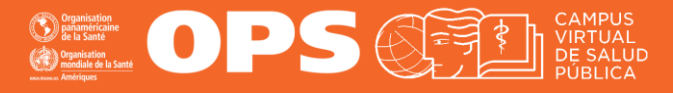

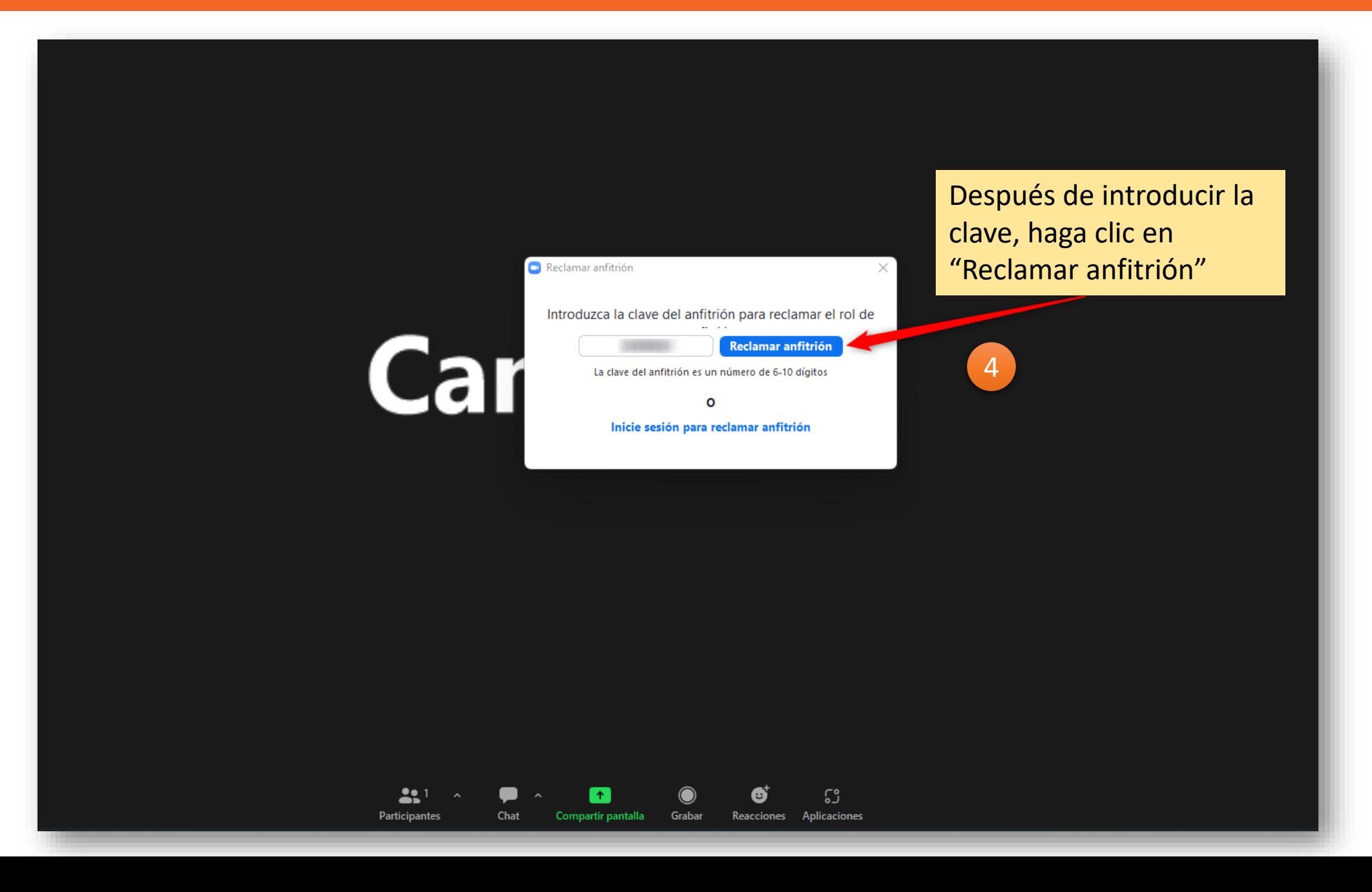

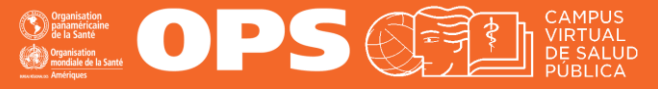

22.

**Participante** 

**Listo, ha quedado con el "Rol de anfitrión.** 

8

las para grupos pequeños

Puede darse cuenta porque en esta barra le aparecerán otras opciones como "**Sala para grupos pequeños**", el botón para "**Grabar**" la sesión, la opción de "**Más**" en donde podrá cargar votaciones, entre otras.

ြို့

Aplicacione

Reacciones

 $\cdots$ Más

## **MESA DE AYUDA DEL CAMPUS**

[Si requiere asistencia, puede contactarnos a](https://www.campusvirtualsp.org/ayuda)  través de nuestra Mesa de Ayuda: https://www.campusvirtualsp.org/ayuda

### *Síganos en:*

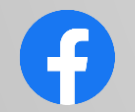

[campusvirtualsp](https://www.facebook.com/campusvirtualsp)

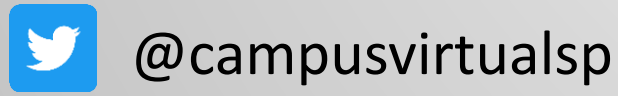

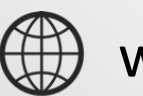

[www.campusvirtualsp.org](https://www.campusvirtualsp.org/)

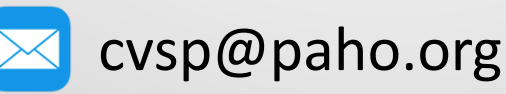

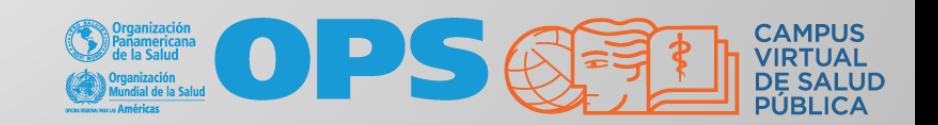